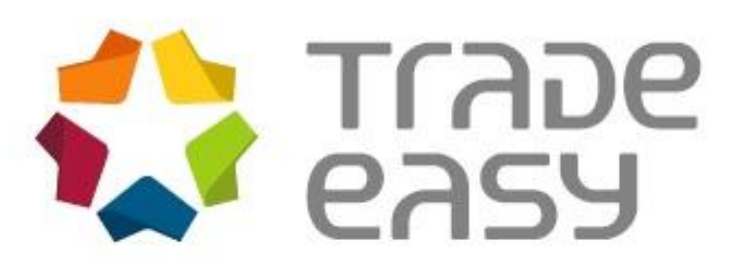

**Módulo:** Easy Import Control **Versão:** M11

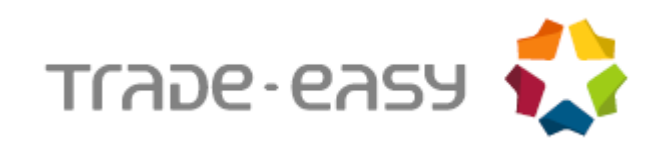

# **SUMÁRIO**

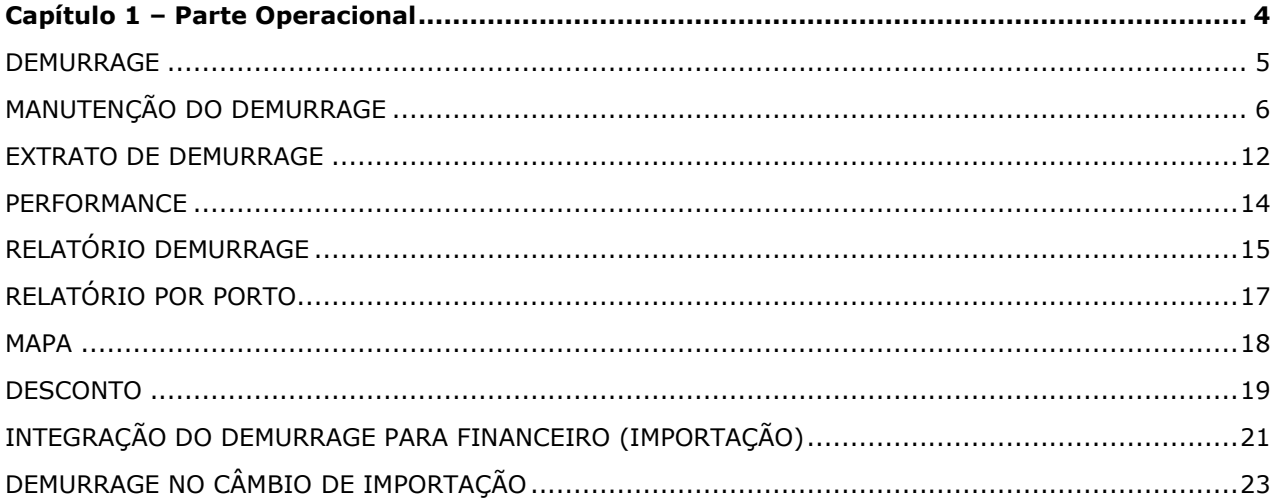

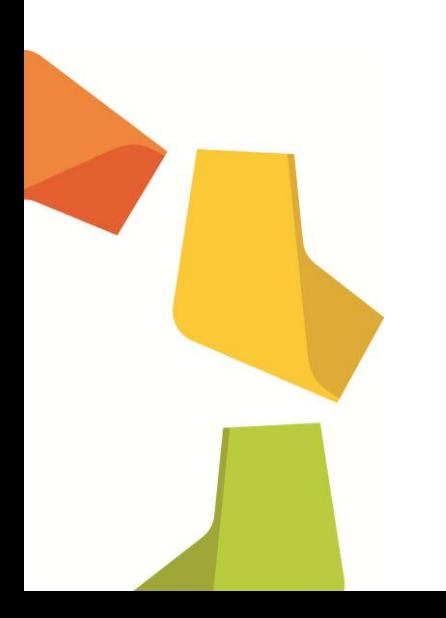

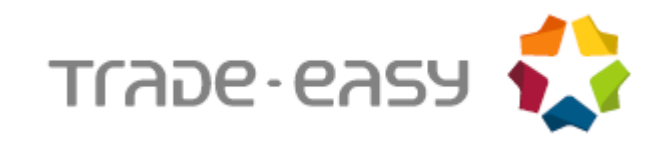

# **INTRODUÇÃO**

Este documento tem como objetivo demonstrar as funcionalidades operacionais da rotina de Demurrage por Navio.

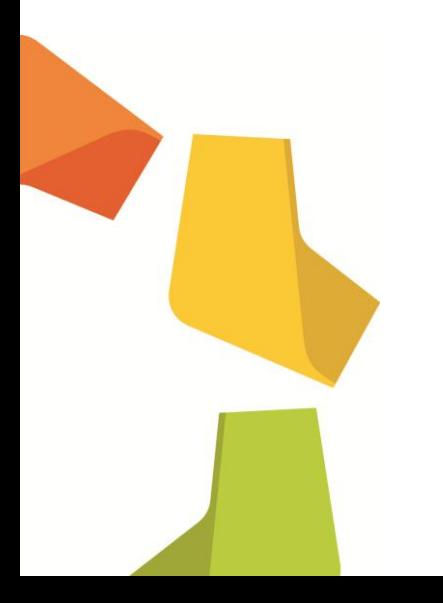

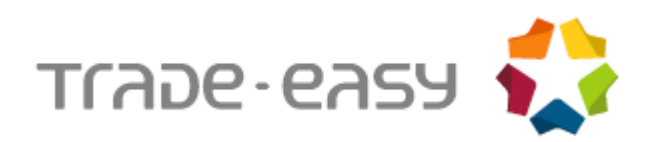

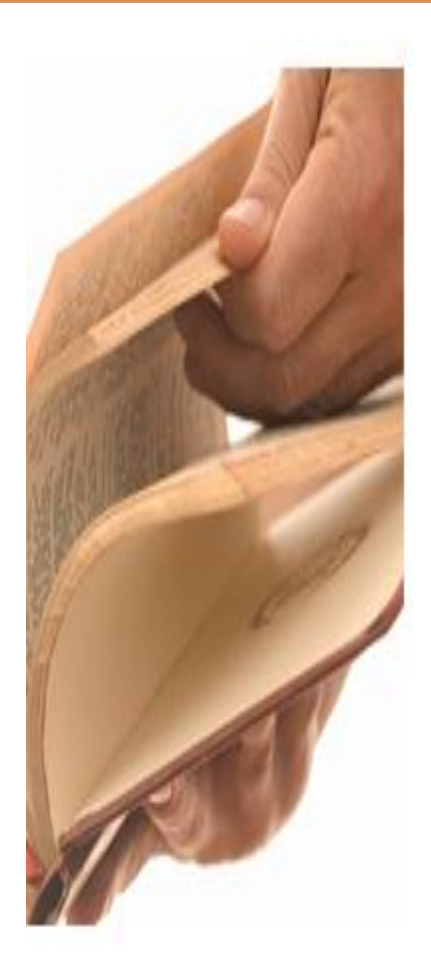

# <span id="page-3-0"></span>Capítulo 1 – Parte **Operacional**

- Manutenção de Demurrage;
- Extrato de Demurrage;
- Performance;
- Relatório;
- Relatório por Navio;
- Mapa;
- Desconto;
- Integração Demurrage com Financeiro (Importação);
- Demurrage no câmbio de importação.

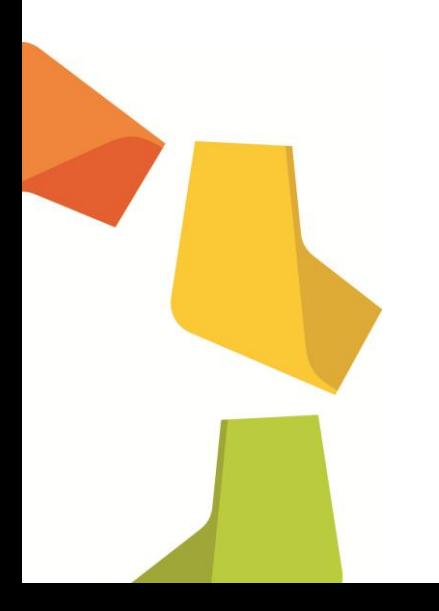

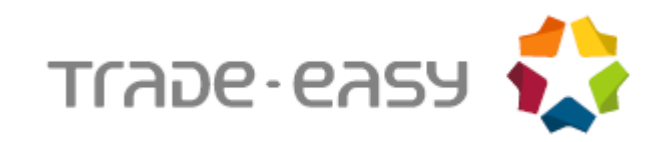

# <span id="page-4-0"></span>DEMURRAGE

No processo de importação, há uma negociação prévia entre o armador e o importador, ou entre o armador e o fornecedor, referente ao tempo de descarga da mercadoria no porto de destino.

Às situações de atrasos nesse processo, incorre uma multa que é repassada ao importador ou fornecedor, dependendo do INCOTERM negociado, que será associada ao valor de frete. Tal ônus é chamado de Demurrage.

Também referenciado como sobre estadia, o demurrage trata-se de indenização convencionada para o caso de atraso no cumprimento da obrigação de carregar e descarregar as mercadorias no tempo pactuado (Circular 2.393/93, BCB).

Sendo assim, é necessário que o contrato com o armador preveja, em caso de adversidades ou imprevistos, a quem implicará o pagamento do demurrage.

Dependendo da negociação, também pode existir o contrário do demurrage, ou seja, o *Despatch*, que é um prêmio recebido em casos de descargas em tempo menor do que o previsto. Deve-se destacar que não se negocia *despatch* para produtos líquidos.

Se não ocorrer demurrage ou *despatch*, o processo deve ser caracterizado no sistema como NO DEMURRAGE e NO DESPATCH.

Quando mais de uma empresa importar um mesmo produto em um mesmo navio, ocorre o demurrage parcial. TRATAMENTO.

Ainda não há integração com o financeiro da importação, os valores informados ficam apenas no controle de Demurrage.

O sistema trata o processo de Demurrage nos seguintes cenários:

- Importador é também o Fretador, com processo de importação para mais de um cliente.
- Importador é Fretador com processo de importação destinado a um único cliente.
- Importador é Fretador com processo de importação não destinado a cliente.
- Importador não é Fretador.

Todo o controle do sistema referente ao processo de Demurrage é feito em toneladas.

Quando o importador não é fretador, o mesmo só negocia com o fornecedor. Apenas para os casos em que o importador é também o fretador, existe negociação entre importador e cliente.

Se o importador for também o fretador, deve-se criar dois processos de Demurrage, um com carga e descarga, outro somente com carga, para negociação com o fornecedor.

Cada negociação deve ser lançada em um processo de Demurrage distinto, portanto, deve haver um processo para cada negociação existente entre o fornecedor e o importador.

Para processos em que o importador não for o fretador, o controle de Demurrage deve contemplar apenas o momento de descarga da mercadoria.

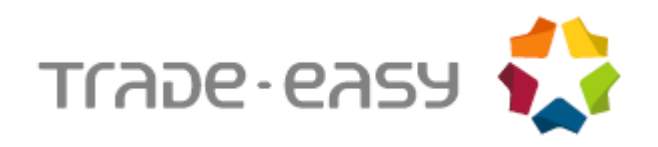

Um processo de demurrage pode abranger um ou mais embarques. Inicialmente, o sistema traz o embarque que possua a mesma embarcação e a mesma viagem informada na capa da rotina de Demurrage. Entretanto, através do botão **Adicionar Embarque**, podem ser selecionados embarques que não tenham sido cadastrados com a mesma embarcação e viagem da capa do Demurrage, desde que os mesmos possuam invoice e data de embarque preenchida na rotina de embarque. Esse processo altera automaticamente o conteúdo dos campos **Embarcação** e **Viagem** do processo na rotina de embarque, para o conteúdo informado na capa do Demurrage.

# <span id="page-5-0"></span>MANUTENÇÃO DO DEMURRAGE

Consiste em um browser onde podem ser selecionados os processos relacionados a determinado navio, viagem e porto de descarga caso o processo seja não reversível.

Assim que é informado o Navio/Viagem /Porto de descarga (caso não reversível) o sistema traz automaticamente os processos já embarcados relacionados para que os mesmos possam ser selecionados.

O sistema transformará o peso dos itens para MT, usando a seguintes regras de conversão:

- **1)** O sistema irá verificar se o código no Siscomex da unidade de medida do item é o código 21(Tonelada).
- **2)** O sistema irá verificar se o código no Siscomex da unidade de medida do item é o código 10(Kg.).
- **3)** O sistema converterá o peso liquido em Kg, do cadastro de produtos.
- **4)** O sistema verificará no cadastro de conversão de unidade de medida, qual a conversão da unidade de medida do produto para MT.
- **5)** O sistema verificará no cadastro de conversão de unidade de medida, qual a conversão da unidade de medida de peso, informado para o item no embarque.

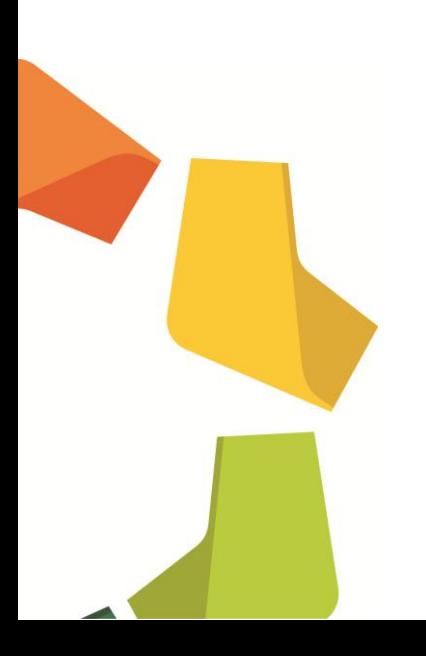

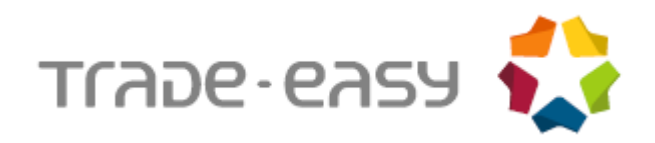

#### **Exemplo: Como realizar a manutenção no Demurrage:**

- **1.** No **Easy Import Control (SIGAEIC),** acesse **Atualizações\ Demurrage Por Nav.\ Manutenção.**
- **2.** Clique em **Incluir.**

O primeiro esta dividido em duas pastas, onde são informados os dados do processo. E o segundo em quatro subpastas (Cadastrais, Datas, Dem. Desp. e Observações) onde são informados dados cadastrais do processo de Demurrage.

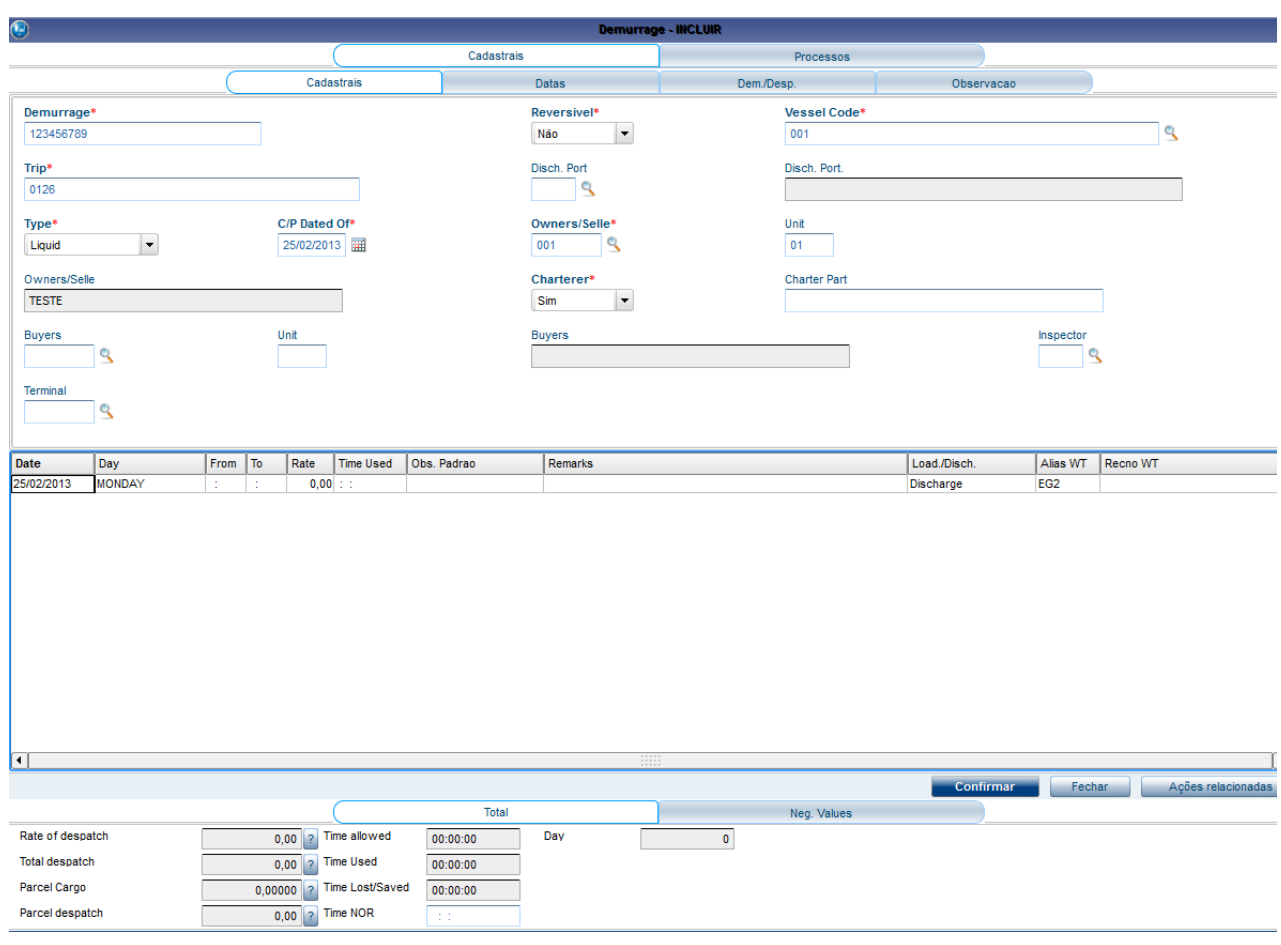

**3.** Selecione a pasta **Cadastrais** e preencha os dados:

*Demurrage – Figura 1*

**4.** Selecione a pasta **Dem/Desp** e informe os dados abaixo:

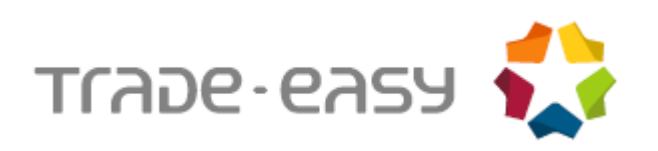

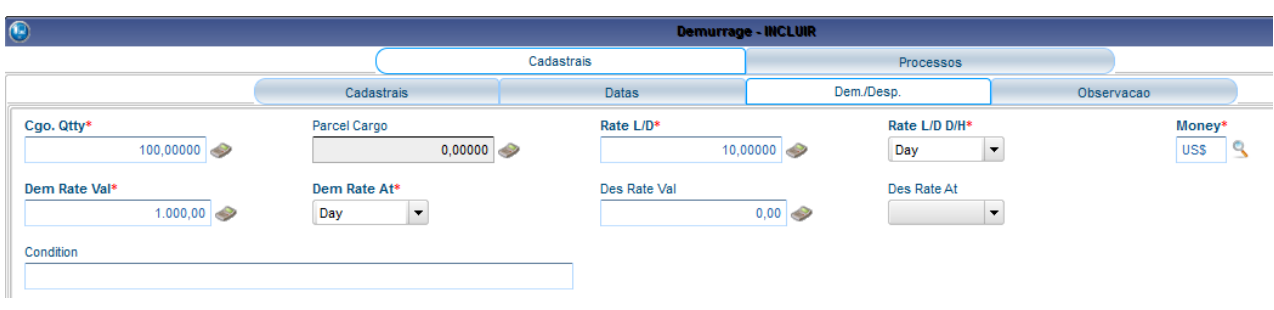

**5.** Ao selecionar a pasta Processos, note que automaticamente aparecerão os processos de acordo com as informações digitadas nas outras pastas. Caso o sistema não traga o registro, em **Ações Relacionadas** clique no botão **Adicionar Embarque.**

|    | $\bigcirc$ |            |                |             | Demurrage - INCLUIR |                                 |    |           |      |         |
|----|------------|------------|----------------|-------------|---------------------|---------------------------------|----|-----------|------|---------|
|    |            |            |                |             | Cadastrais          |                                 |    | Processos |      |         |
| II | Processo   | Dest.      | Invoice        | <b>Item</b> | <b>Qtde MT</b>      | <b>Qtde UM Compra UM Compra</b> |    |           | P.O. | Posicao |
|    | 0032       | <b>SSZ</b> | <b>INV0032</b> | 001         | 0.00100             | 1.000                           | 0Z |           | 0032 | 0001    |

*Demurrage – Figura 3*

**6.** Dê um duplo clique no item desejado, aparecerá à seguinte tela:

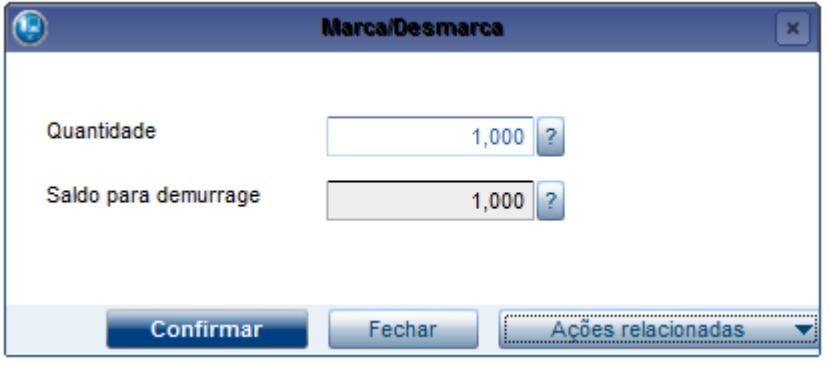

*Demurrage – Figura 4*

- **7.** Informe à quantidade que se deseja atribuir ao processo de Demurrage. Essa quantidade será debitada do saldo para Demurrage. Repita os mesmos passos para o próximo item.
- **8.** Ao marcar/desmarcar um processo o sistema ira recalcular o processo de Demurrage automaticamente.
- **9.** Clique no botão **Adicionar Embarque** na barra de ferramentas, é possível adicionar um embarque aos processos.

*Demurrage – Figura 2*

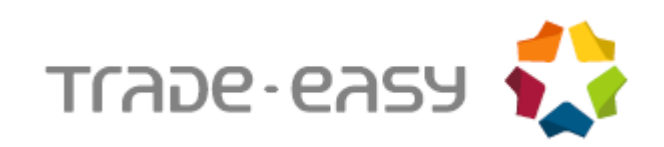

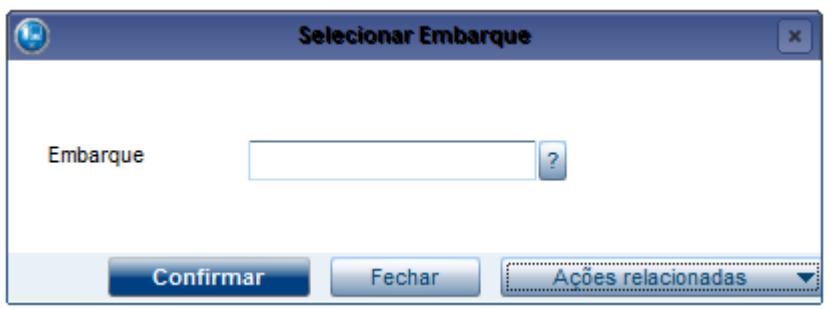

*Demurrage – Figura 5*

**10.**Caso o embarque não pertença ao mesmo navio e viagem o sistema ira questionar se o embarque deve ser corrigido.

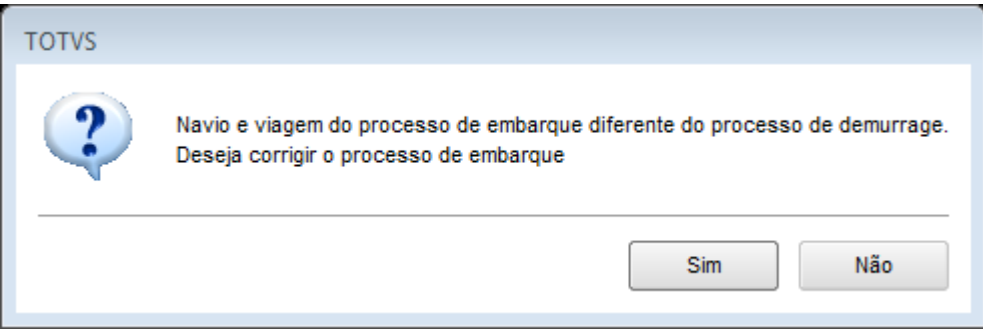

*Demurrage – Figura 6*

**11.**Para corrigir o processo clique no botão **Sim**, caso contrario, clique no botão **Não**. **12.**Clique no botão **Ok** para gravar.

### **13.** Na pasta **Cadastrais** possui os seguintes campos:

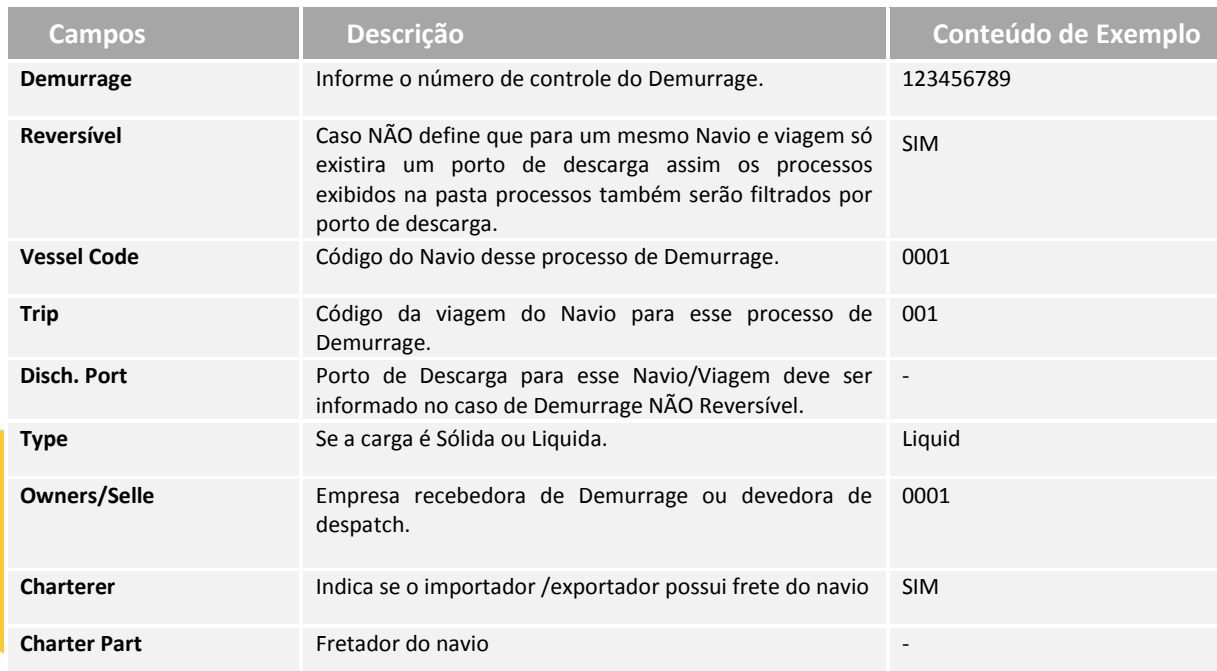

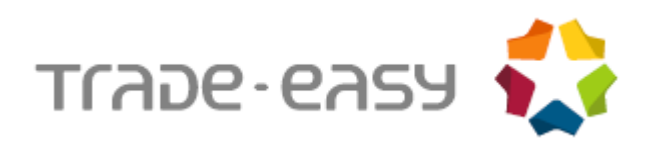

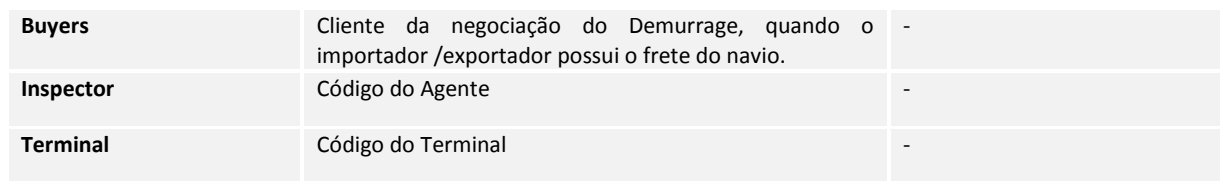

# A pasta **Datas** possui os seguintes campos:

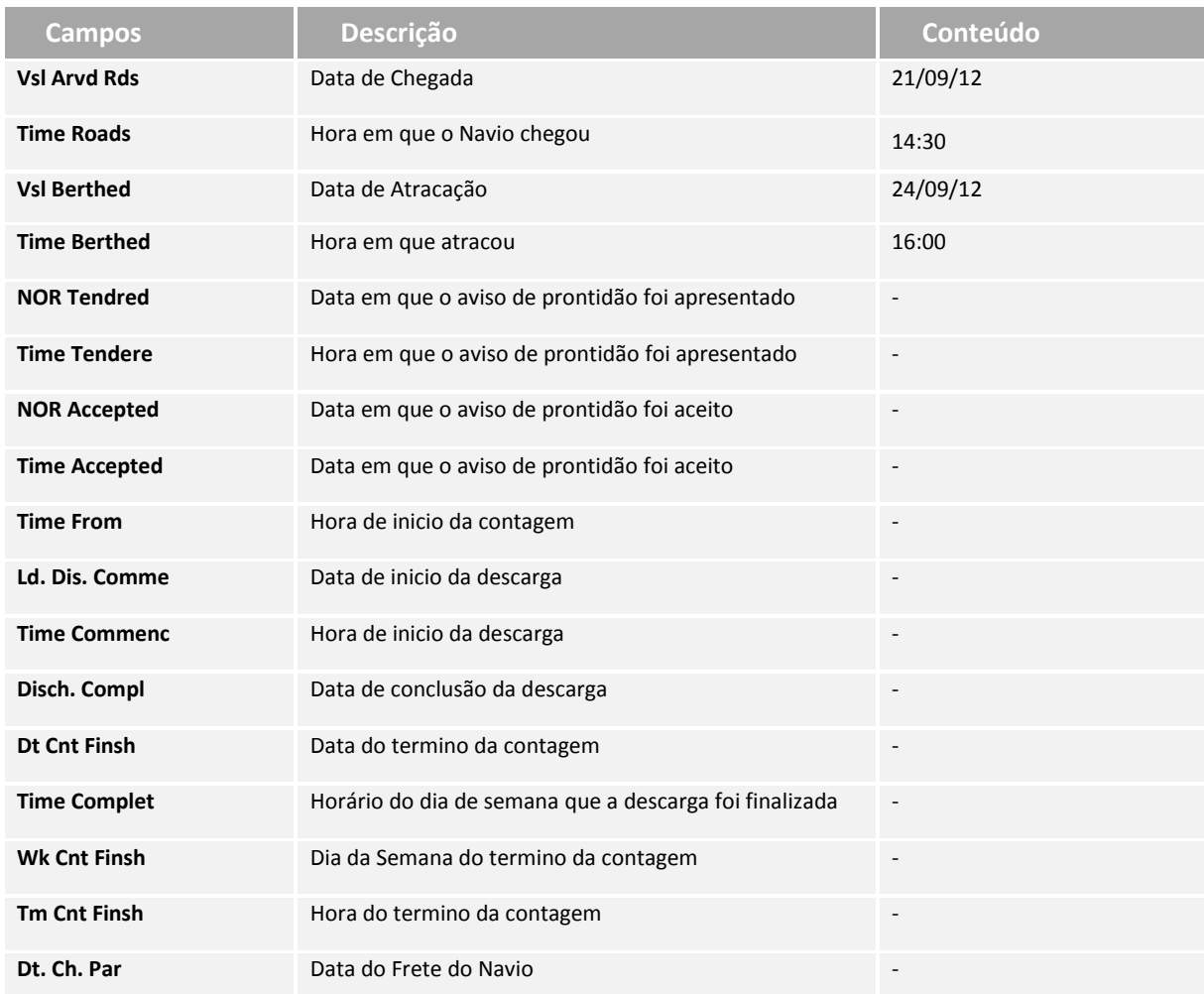

# A pasta **Dem/Desp** possui os seguintes campos:

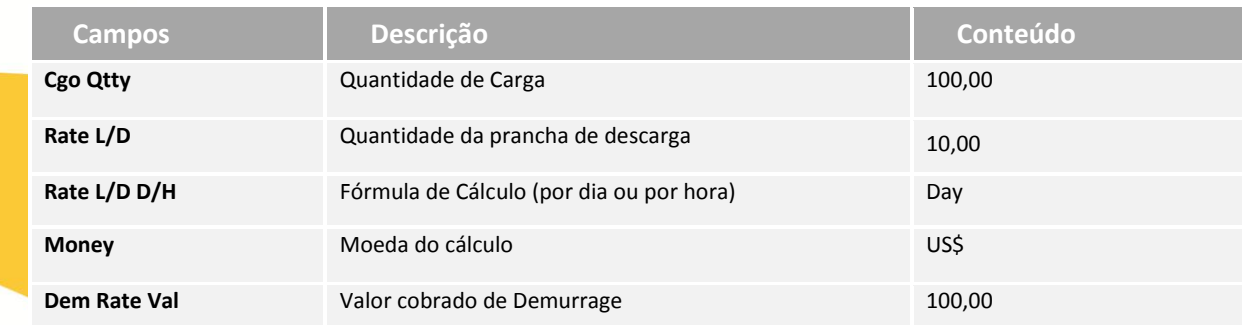

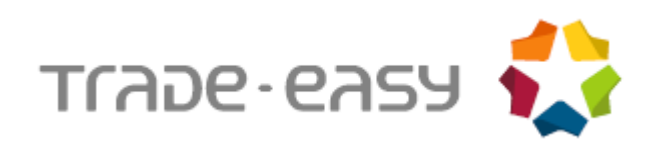

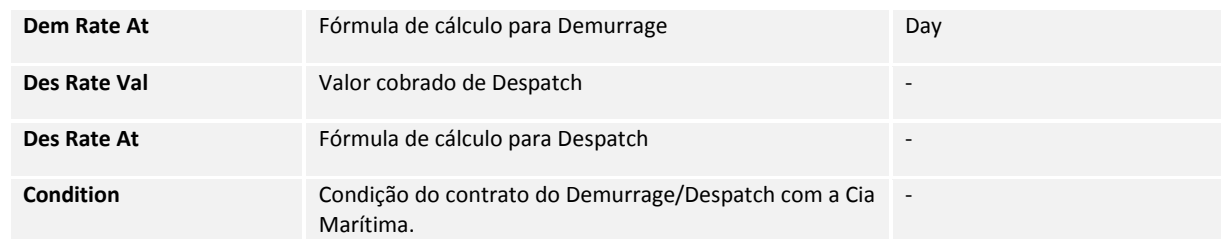

## A pasta **Observações** possui os seguintes campos:

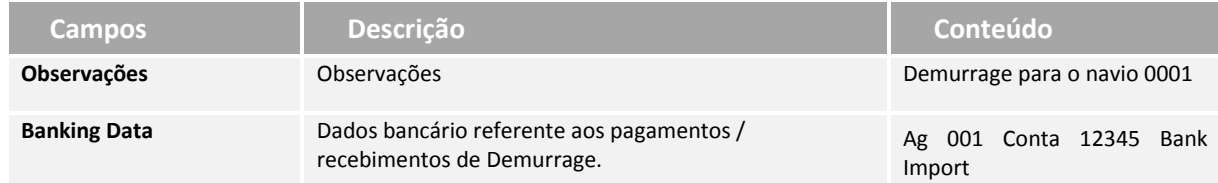

## **Rodapé:**

No rodapé da tela de Demurrage são apresentados os valores que são calculados durante o preenchimento das informações.

Os valores calculados para facilidade do usuário são:

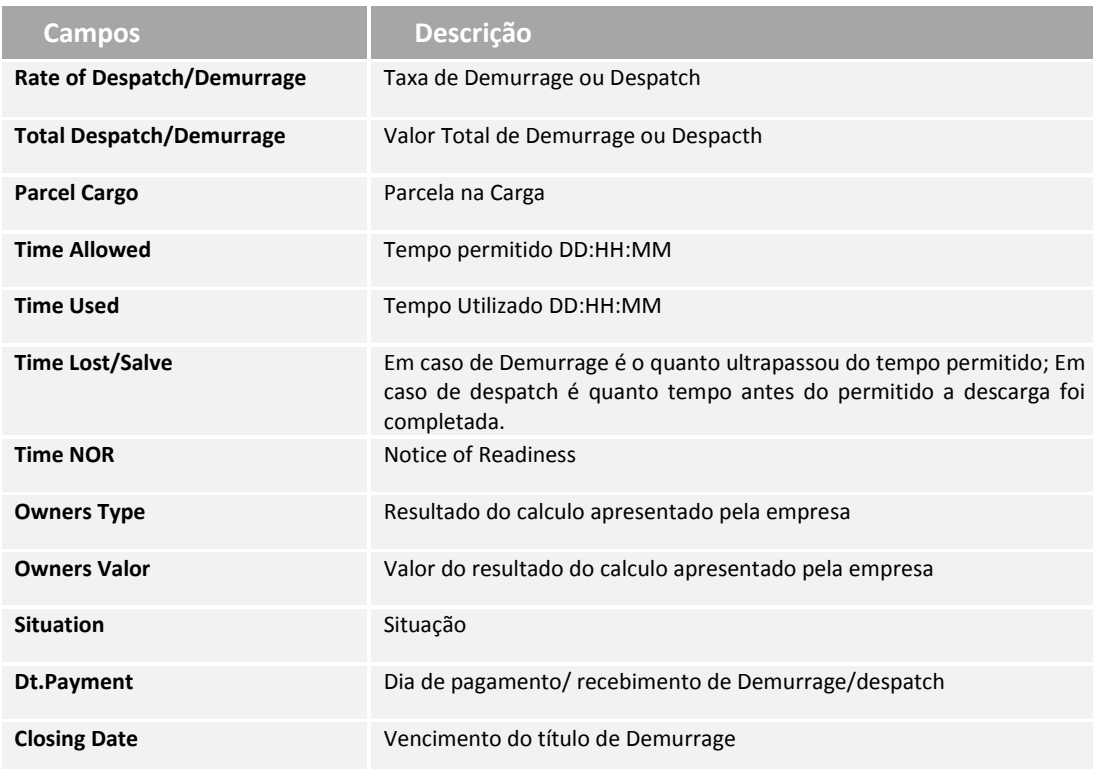

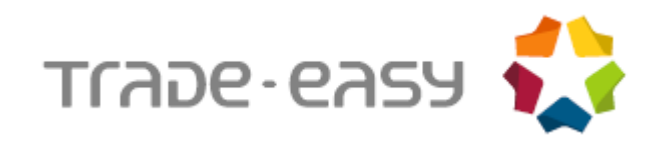

## **Inclusão de Linha**

No caso houver a necessidade de uma correção é possível inserir uma linha entre outras duas linhas, desde que o período selecionado tenha terminado antes das 24:00 horas ou o começado depois das 00:00 horas. Para isso basta pressionar a tecla CRTL + I, se as condições estiverem corretas o sistema ira inserir uma linha nova.

Exemplo:

Antes da Inserção

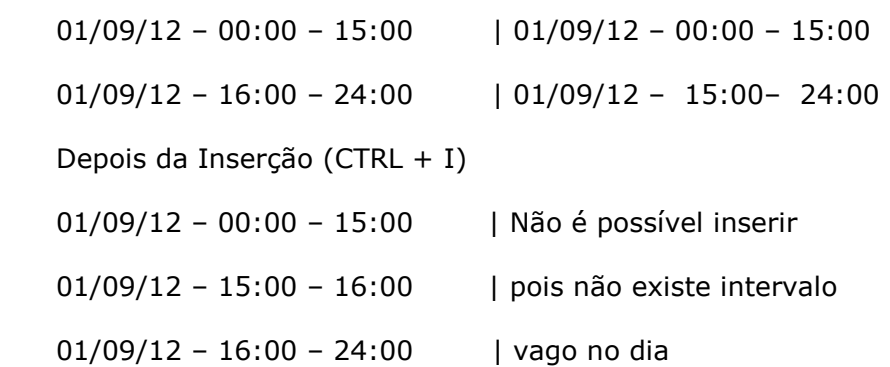

# <span id="page-11-0"></span>EXTRATO DE DEMURRAGE

É um relatório para acompanhamento de um determinado processo de Demurrage.

Permite uma melhor visualização do Demurrage.

- **1.** No **Easy Import Control (SIGAEIC),** acesse **Atualizações\ Demurrage\ Manutenção**.
- **2.** Posicione no processo desejado e clique na opção **Impressão.**
- **3.** Será apresentado o relatório abaixo:

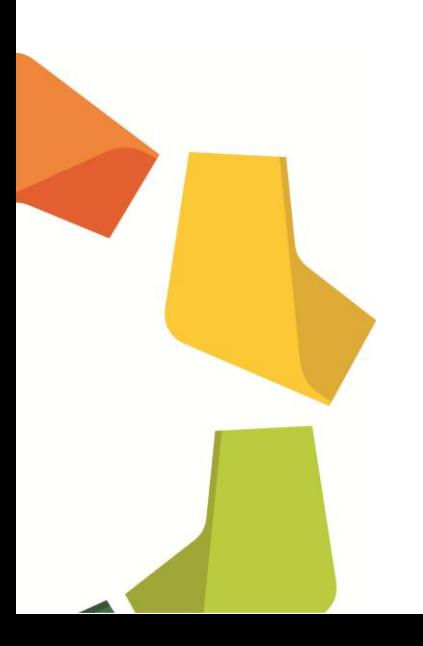

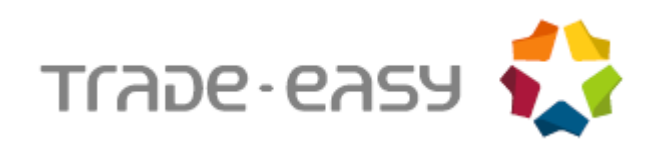

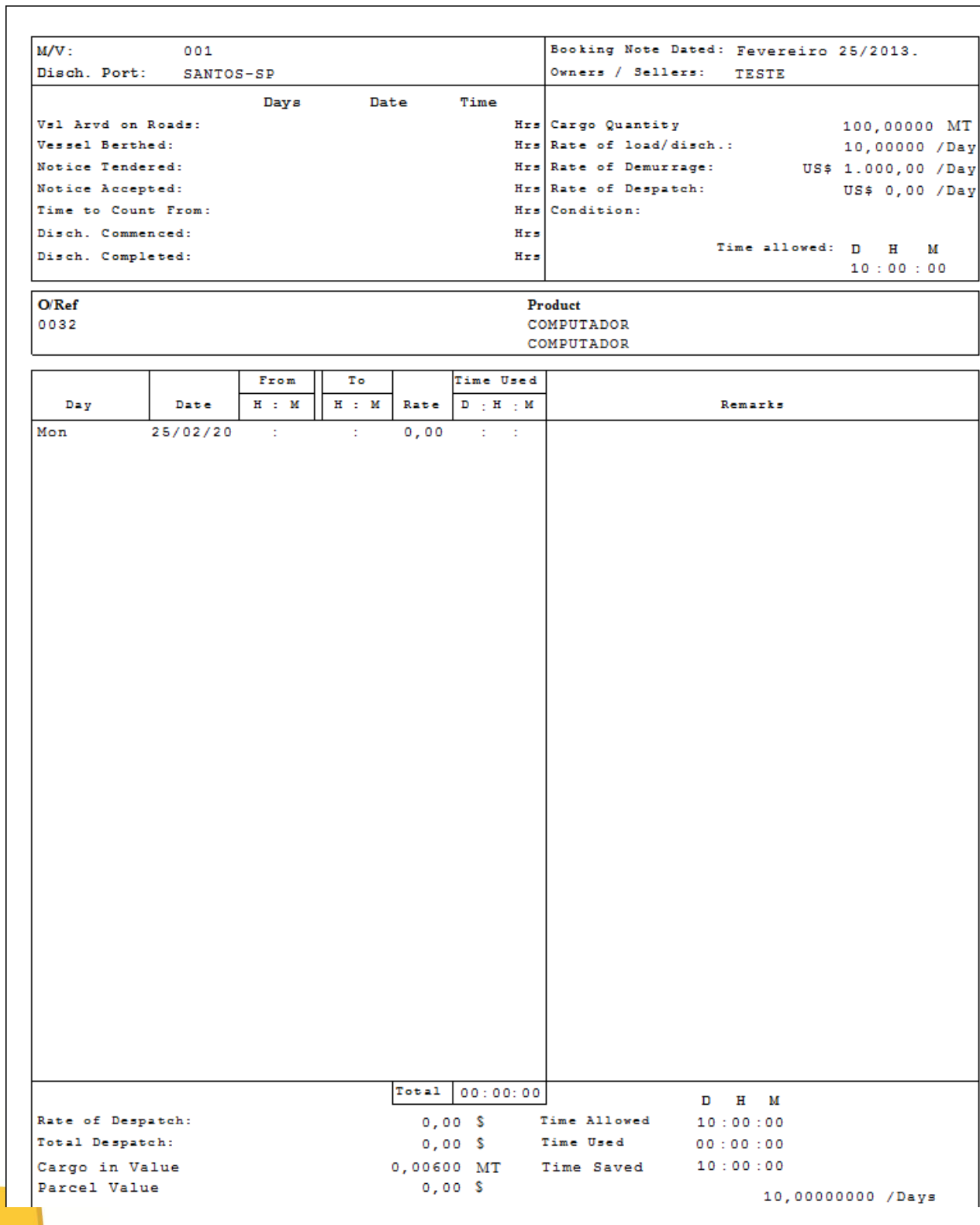

# **4.** Informações do relatório:

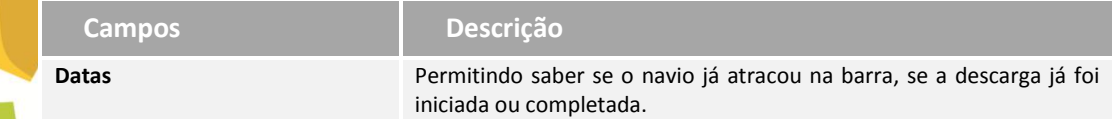

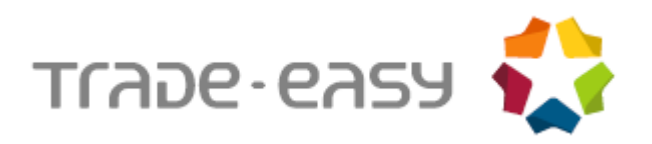

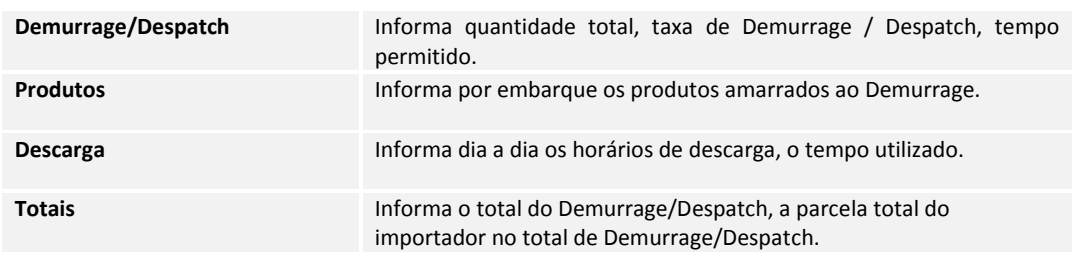

# <span id="page-13-0"></span>PERFORMANCE

Calcula a prancha na descarga/carga da mercadoria. Quantidade de mercadoria por tempo de descarga/carga.

- **1.** No **Easy Import Control (SIGAEIC),** acesse **Atualizações\ Demurrage\ Performance.**
- **2.** Ao acessar o relatório aparecerá uma janela de filtro com as seguintes opções:

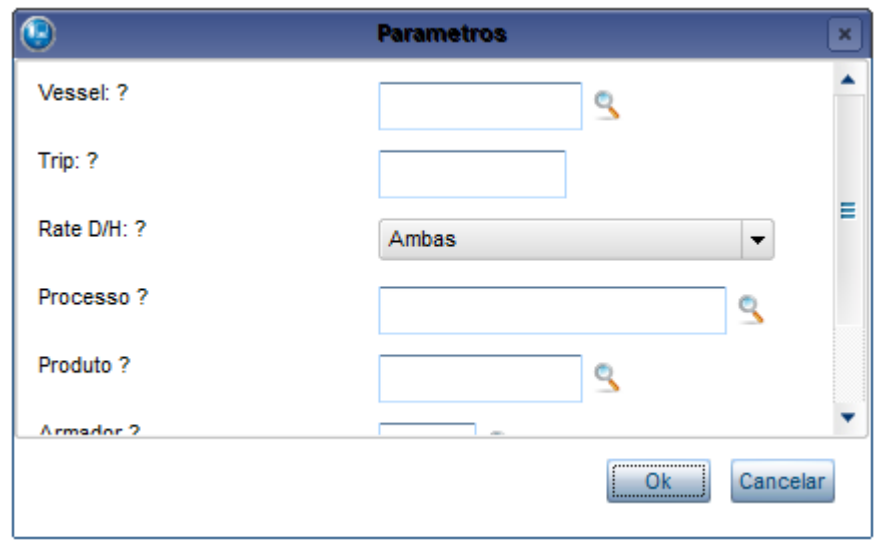

*Performance – Figura 1*

**3.** Será apresentado o relatório:

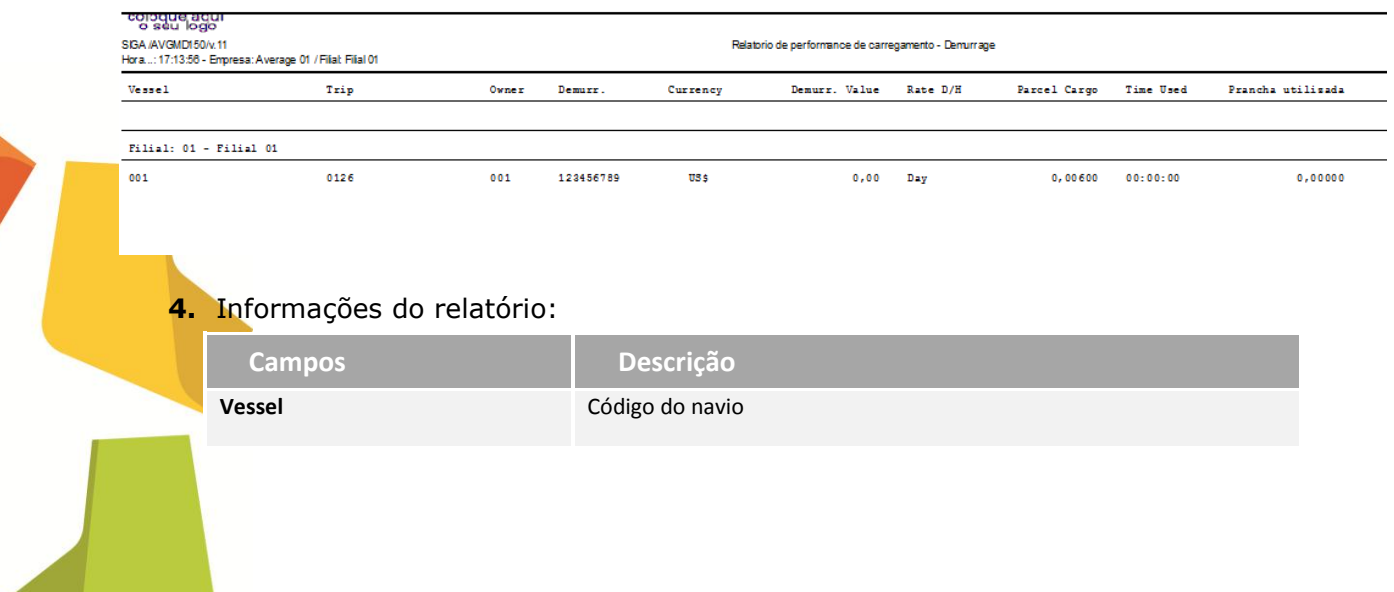

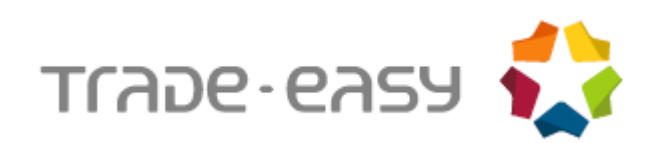

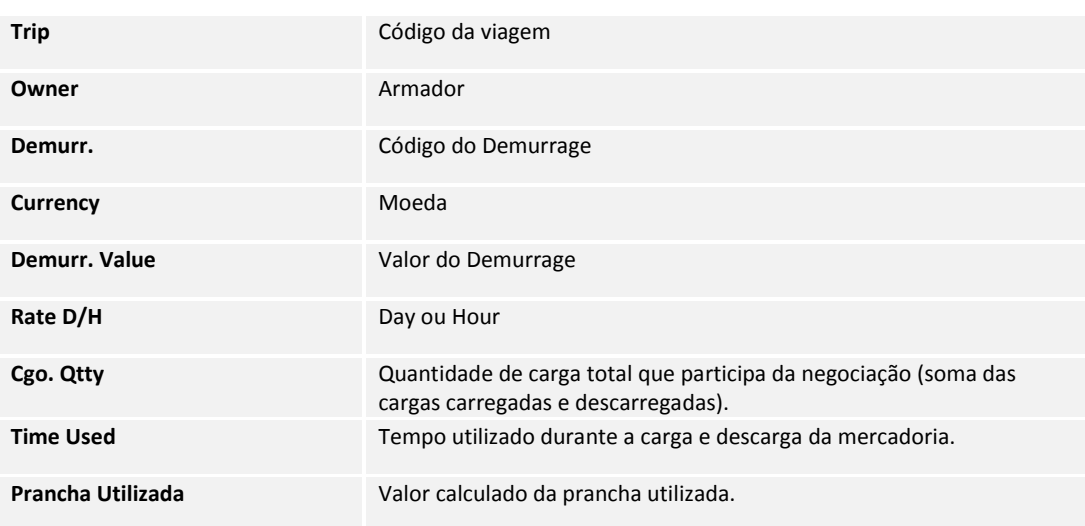

# <span id="page-14-0"></span>RELATÓRIO DEMURRAGE

Existem dois tipos de relatórios (Analítico e Sintético) aonde o primeiro listará agrupado por código de Demurrage ou navio, viagem e porto dados dos respectivos Demurrages com valores de Demurrage/Despatch por item (embarques vinculados).

Já o segundo além do agrupamento trará somente os dados do Demurrages/ Despatch sem os embarques vinculados.

- **1.** No **Easy Import Control (SIGAEIC),** acesse **Atualizações\ Demurrage\ Relatório.**
- **2.** Ao acessar o relatório aparecerá uma janela de filtro com as seguintes opções:

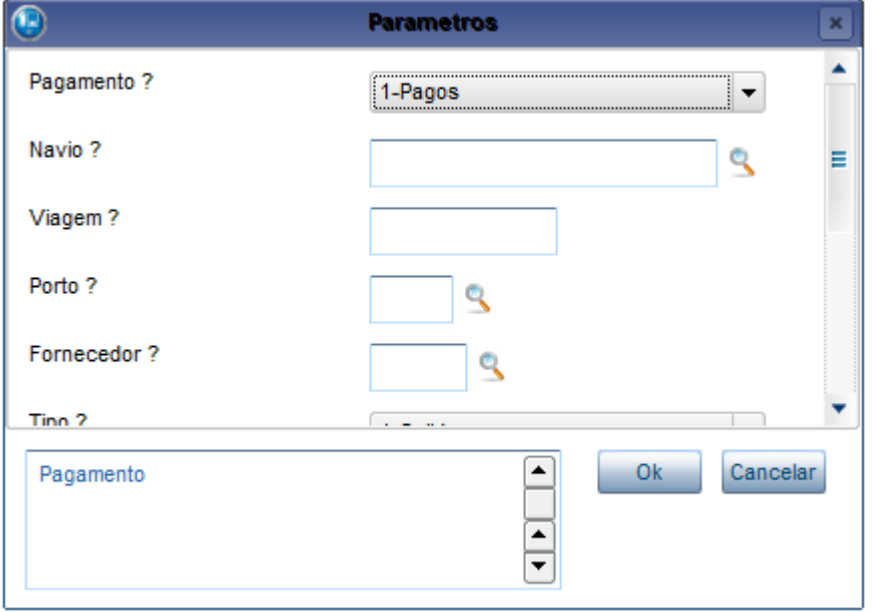

*Relatório – Figura 1*

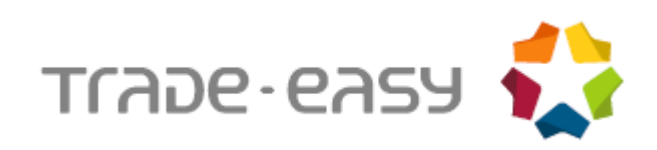

# **3.** O relatório será impresso conforme a seguir:

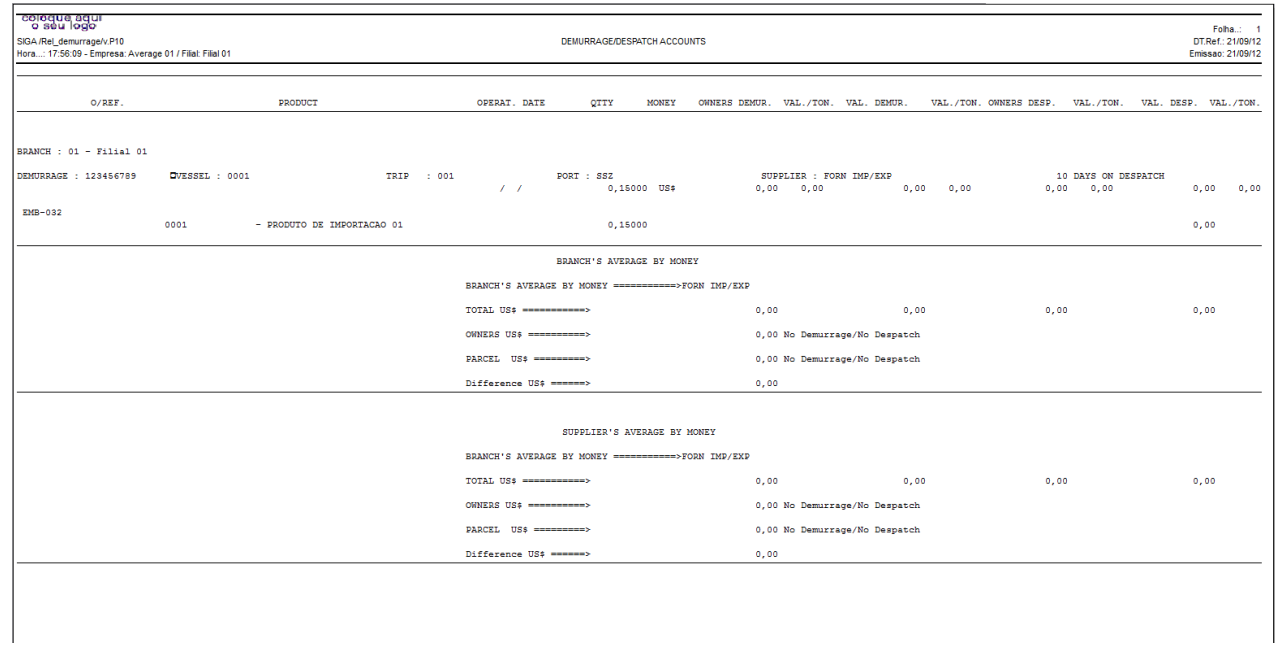

*Relatório – Figura 2*

#### **4.** Dados informados no relatório:

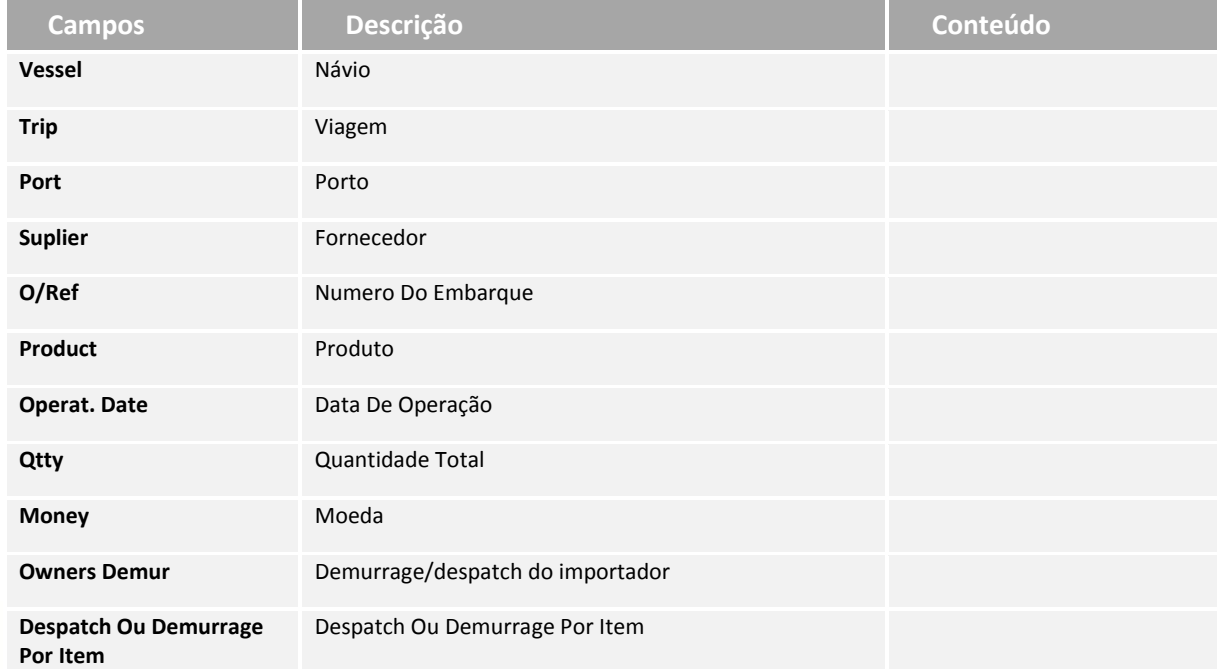

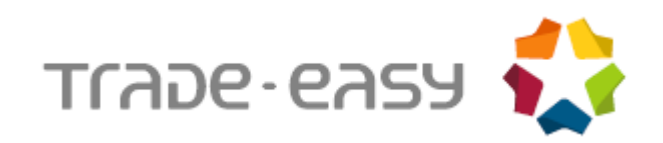

# <span id="page-16-0"></span>RELATÓRIO POR PORTO

Este relatório detalha processos de Demurrage de cada porto.

O relatório exibe embarque, navio, data de bl, quantidade em tonelada metros, valor de Demurrage/Despatch do embarque, dias perdidos/ ganhos.

Apresenta um total por porto com a quantidade total em tonelada metro, total de Demurrage/Despatch, valor médio por tonelada, total de dias, total de navios, media por dia. Apresenta um total geral com a quantidade total em tonelada metros, valor total de Demurrage/Despatch, valor médio por tonelada.

Facilita o acompanhamento dos processos de Demurrage de um determinado porto. O relatório ainda pode gerar uma planilha Excel ou um documento TXT.

#### **1.** No **Easy Import Control (SIGAEIC),** acesse **Atualizações\ Demurrage\ Rel. por Porto.**

**2.** Ao acessar o relatório aparecerá uma janela de filtro com as seguintes opções:

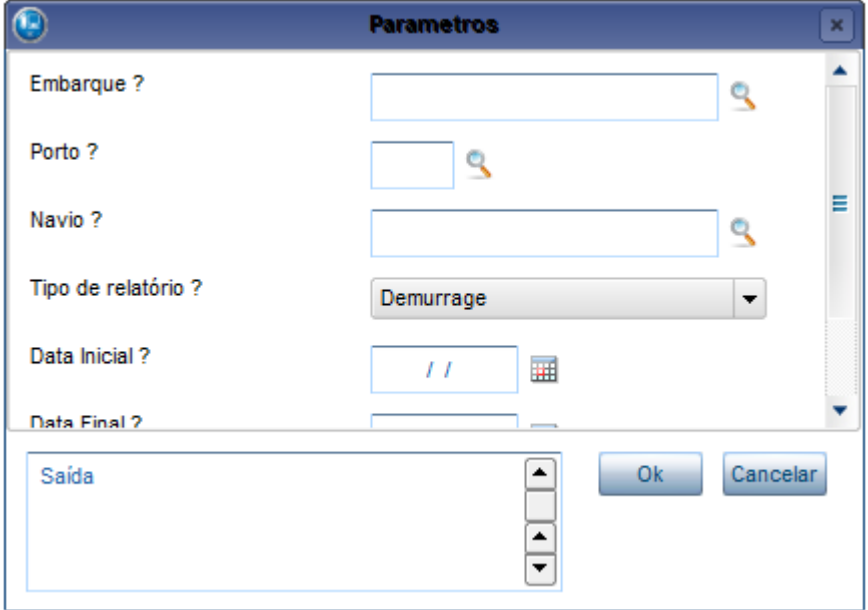

*Relatório por Porto – Figura 1*

**3.** O relatório será impresso conforme a seguir:

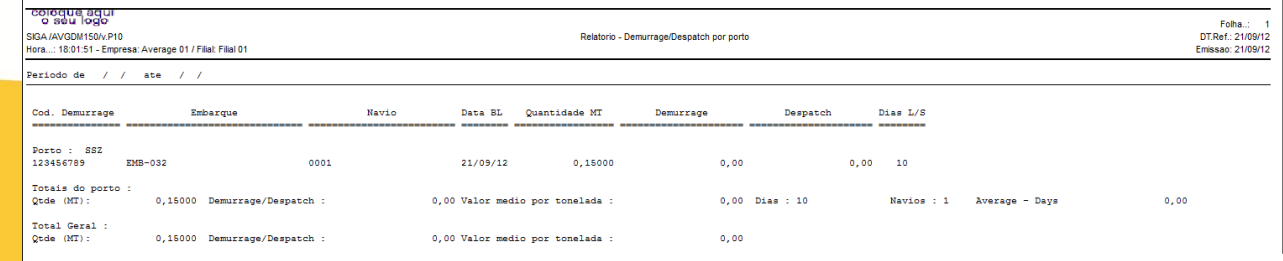

*Relatório por Porto – Figura 2*

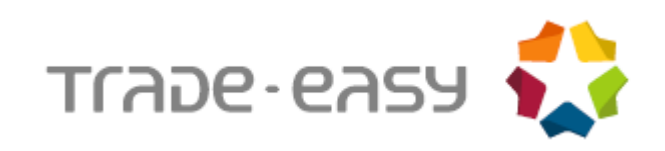

## **4.** Dados informados no relatório:

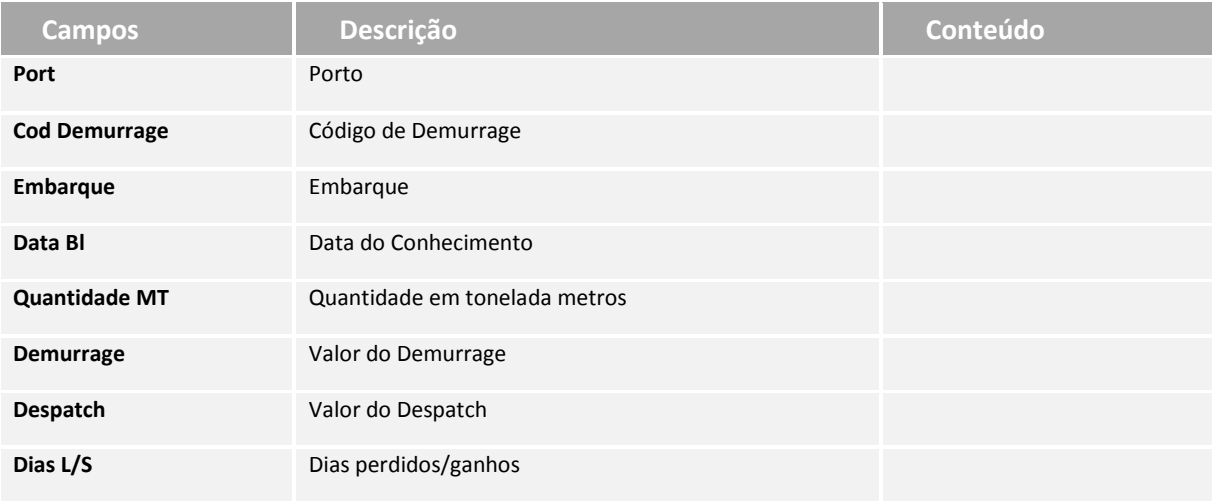

## <span id="page-17-0"></span>MAPA

Listagem dos processos de Demurrage com valores rateados.

## **1.** No **Easy Import Control (SIGAEIC),** acesse **Atualizações\ Demurrage\ Mapa.**

**2.** Ao acessar o relatório aparecerá uma janela de filtro com as seguintes opções:

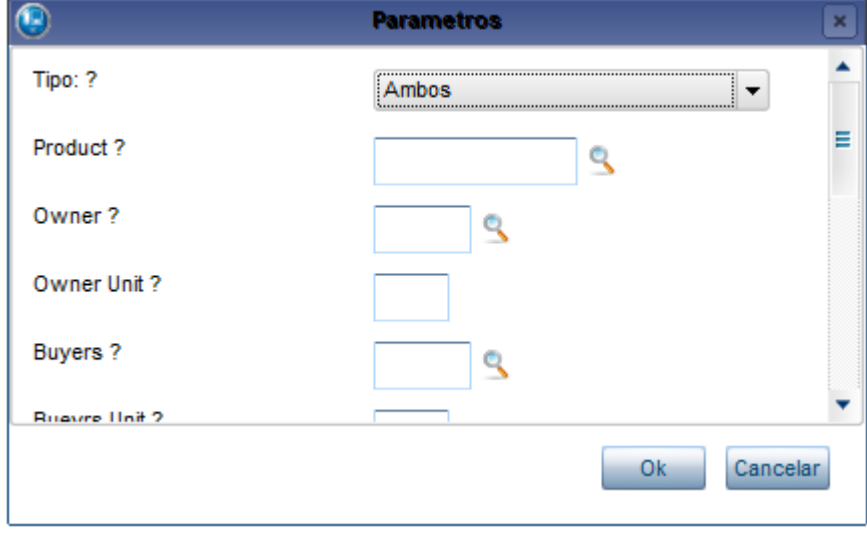

#### *Mapa – Figura 1*

**3.** O relatório será impresso conforme abaixo:

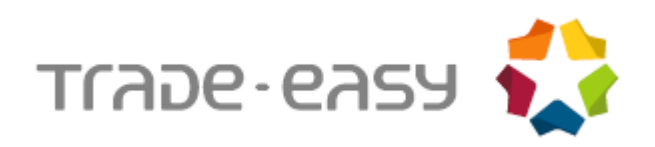

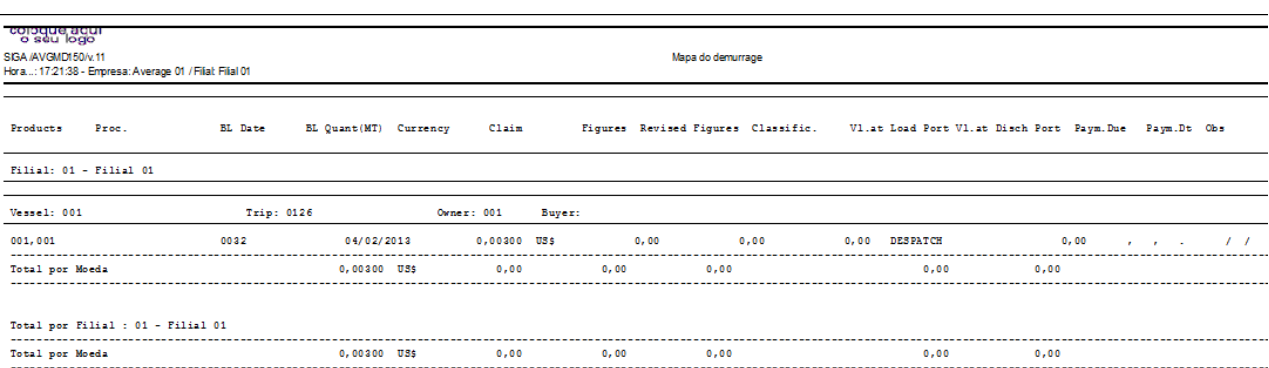

*Mapa – Figura 2*

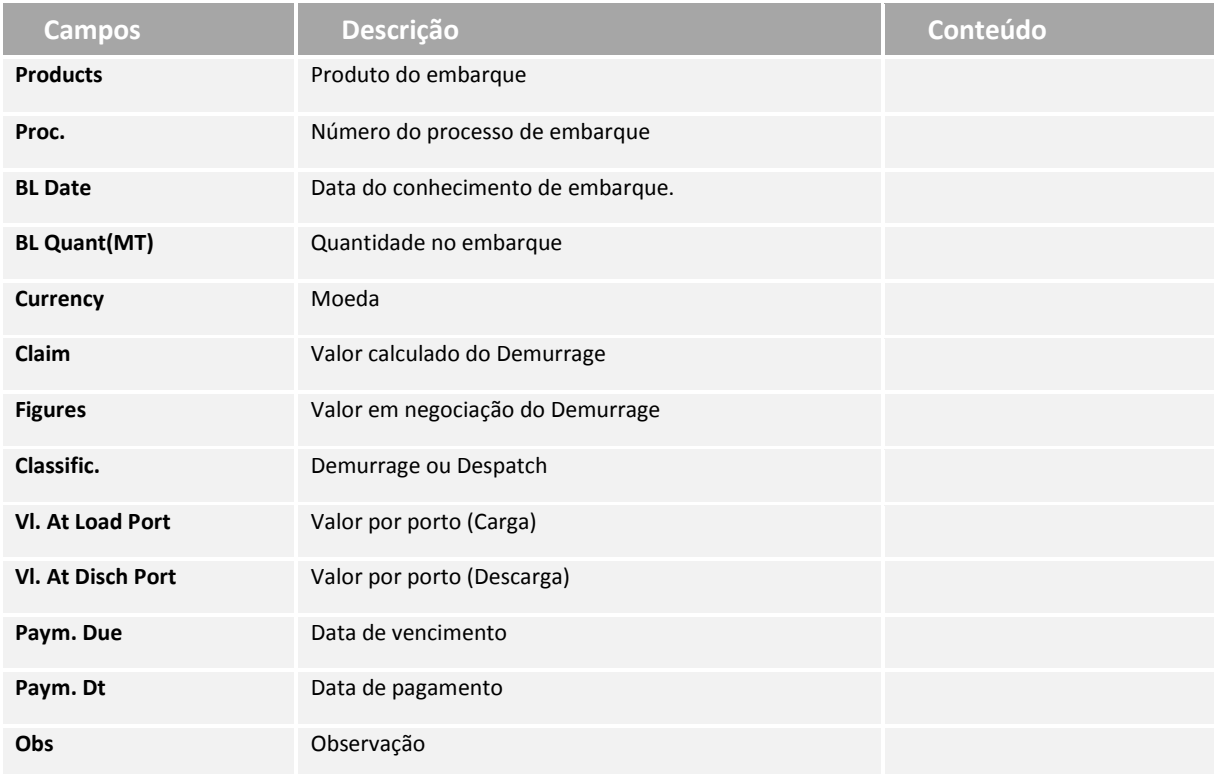

#### **4.** Dados informados no relatório:

## <span id="page-18-0"></span>DESCONTO

Neste relatório, é apresentada a porcentagem do Time Lost/Saved por processo.

- **1.** No **Easy Import Control (SIGAEIC),** acesse **Atualizações\ Demurrage\ Desconto.**
- **2.** Ao acessar o relatório, será apresentada uma janela de filtro com as seguintes opções:

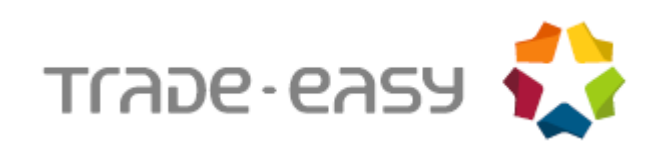

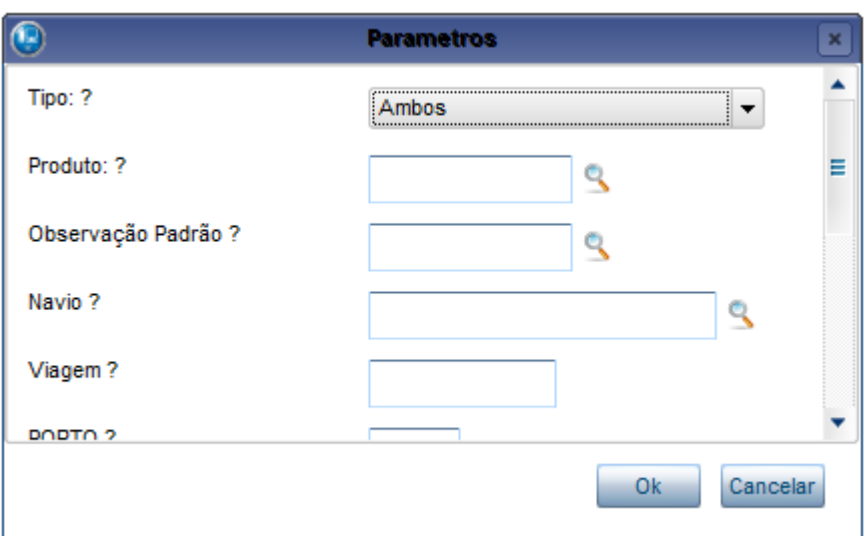

*Desconto – Figura 1*

#### **3.** O relatório será impresso conforme a seguir:

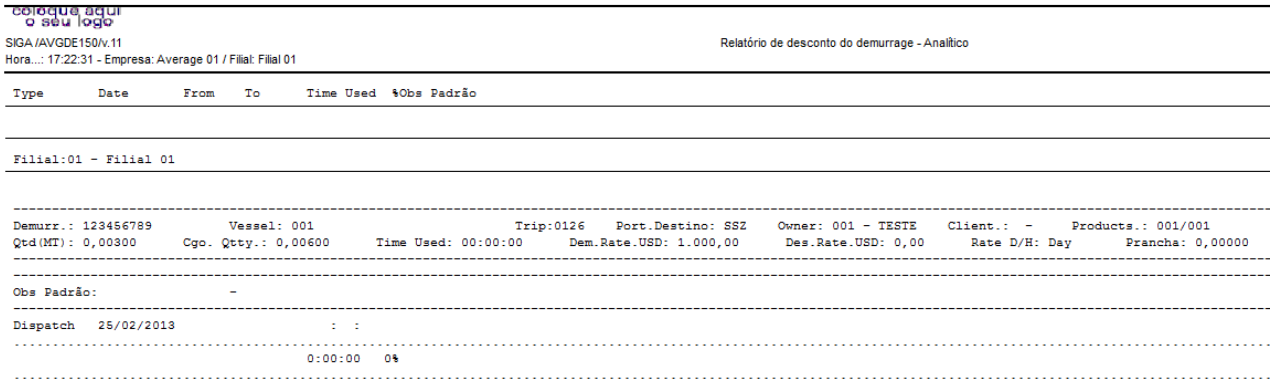

*Desconto – Figura 2*

**4.** Dados informados no relatório (Dados referentes ao diário):

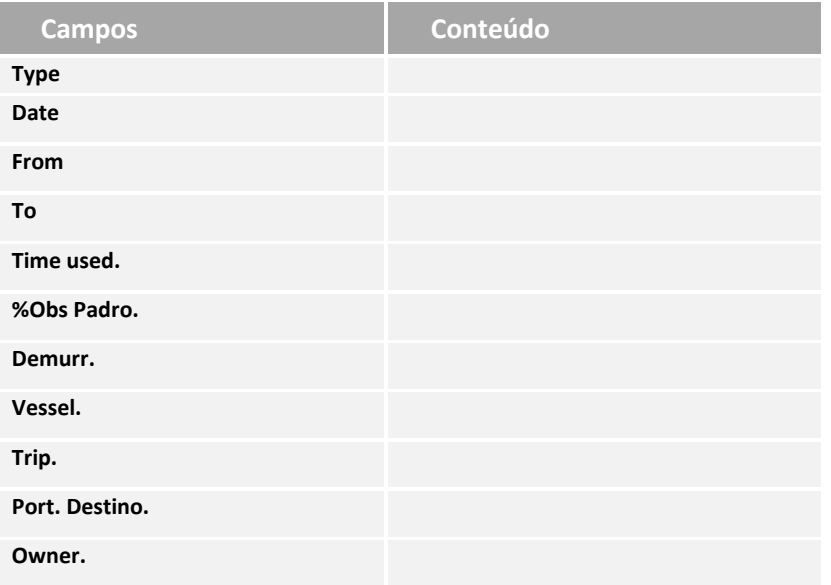

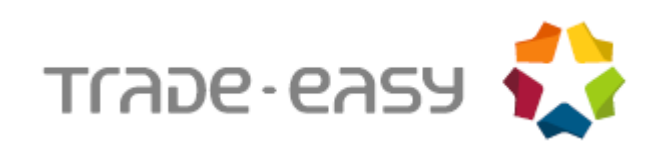

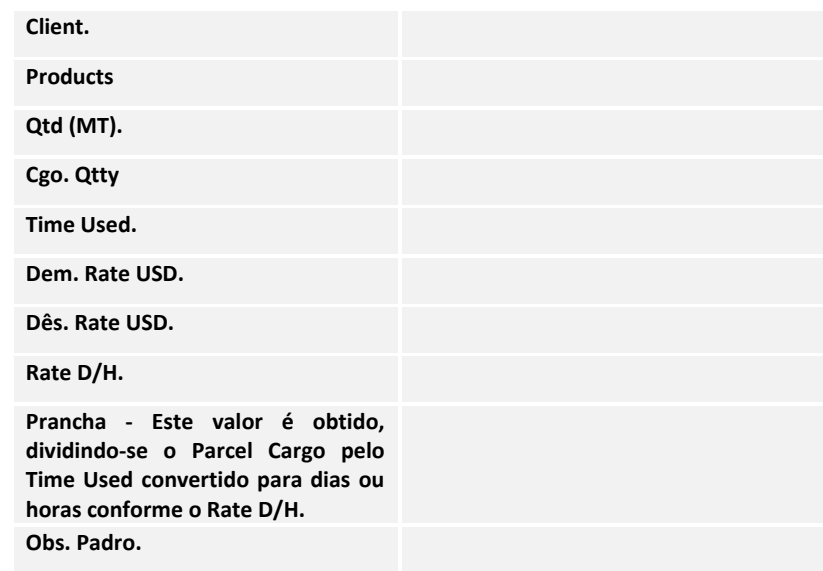

# <span id="page-20-0"></span>INTEGRAÇÃO DO DEMURRAGE PARA FINANCEIRO (IMPORTAÇÃO)

Antes de iniciar esta rotina deve ser atualizado o menu do módulo de importação e de exportação.

No menu "Financeiro" deve ser incluída a seguinte opção:

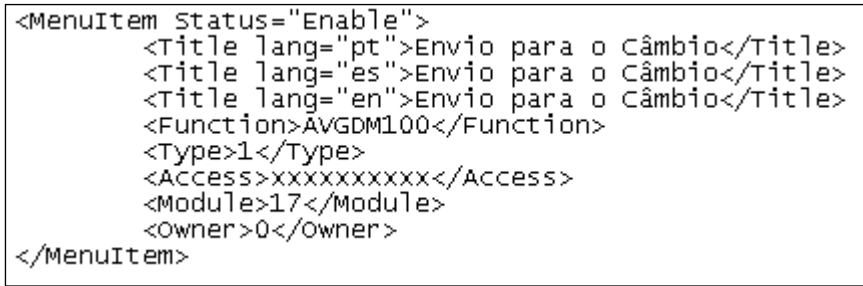

Através dessa rotina, o Demurrage pode ser enviado para o Financeiro da Exportação. Para um processo de Demurrage ser enviado, este precisa satisfazer as seguintes condições:

- O Processo de Demurrage precisa ter o campo Rev. Figures preenchido.
- O Processo de Demurrage precisa ter data de vencimento preenchida.
- O Processo de Demurrage não pode ter nenhuma parcela já enviada ao financeiro.

#### **Exemplo: Como enviar para o Câmbio:**

- **1.** No **Easy Import Control (SIGAEIC),** acesse **Atualizações\ Financeiro\ Envio para o Câmbio.**
- **2.** Selecione o processo desejado e clique na opção **Envio Financ.** Será exibida a tela abaixo:

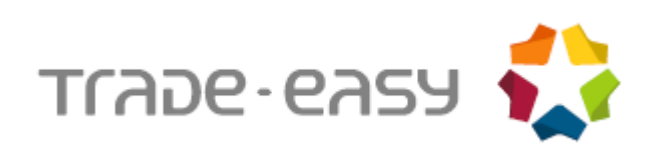

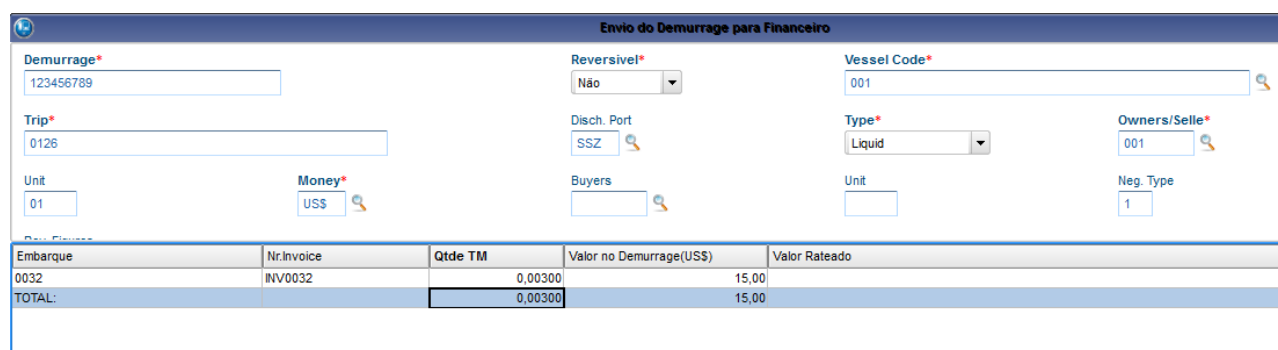

*Envio para o Câmbio – Figura 1*

Na parte de baixo da tela, são exibidos os embarques selecionados para este Demurrage, e as seguintes informações:

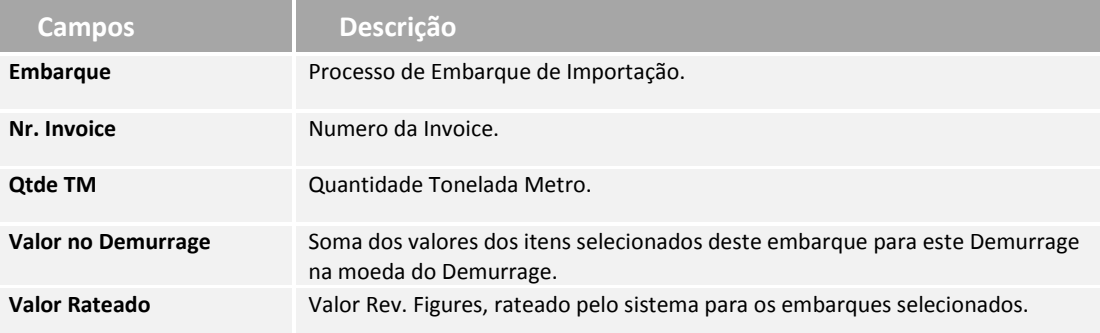

O valor rateado pelo sistema pode ser alterado pelo usuário, mas caso o valor total do rateio seja diferente do valor Rev. Figures, será perguntado ao usuário, se este deseja alterar o valor Rev. Figures.

Ao confirmar o rateio, o Demurrage será enviado para o câmbio da exportação e será gerada uma parcela para cada processo de embarque, poderão ser gerados os seguintes eventos:

Evento 131 – Demurrage/Despatch a Pagar.

Caso o tipo negociado seja Demurrage e o campo cliente esteja vazio ou Caso o tipo negociado seja despatch e o campo cliente esteja preenchido.

Evento 132 – Demurrage/Despatch a Receber.

Caso o tipo negociado seja Demurrage e o campo cliente esteja preenchido ou Caso o tipo negociado seja despatch e o campo cliente esteja vazio.

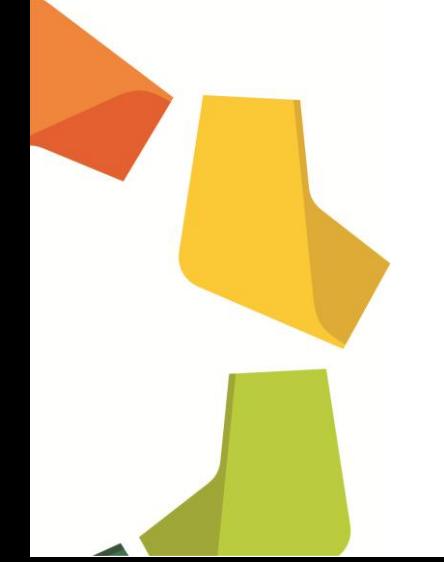

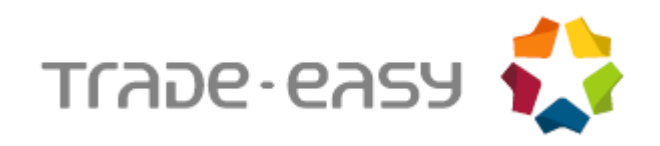

# <span id="page-22-0"></span>DEMURRAGE NO CÂMBIO DE IMPORTAÇÃO

- **1.** No **Easy Import Control (SIGAEIC),** acesse **Atualizações\ Financeiro\ Controle Câmbio.**
- **2.** Posicione no processo desejado e clique na opção **Alterar**. Será exibida a tela com as parcelas geradas, conforme abaixo:

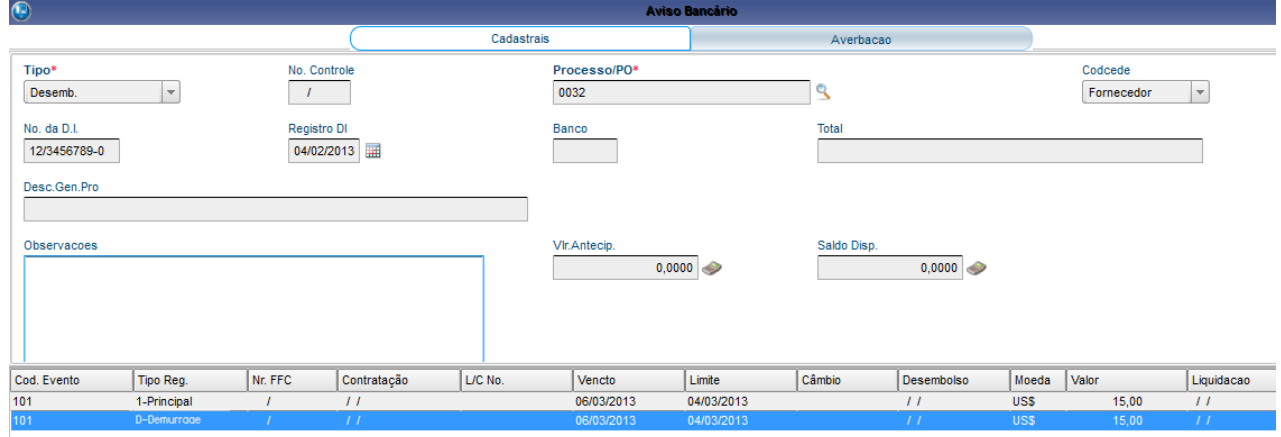

*Demurrage no Câmbio de Importação – Figura 1*

O Demurrage enviado pode ter o valor alterado no câmbio da importação, ao alterar o valor será exibida uma mensagem com o valor para qual o campo Rev. Figures será alterado. Exemplo da mensagem:

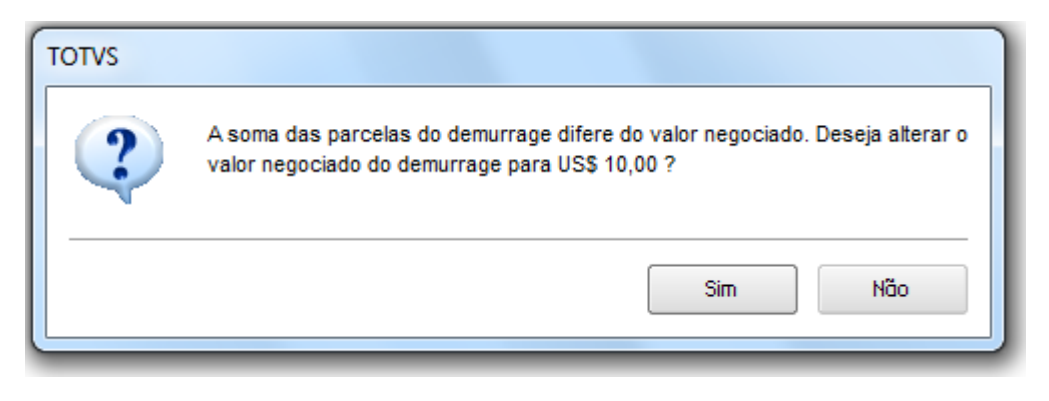

*Demurrage no Câmbio de Importação – Figura 2*

Ao excluir uma parcela de Demurrage será exibida uma mensagem para confirmação, pois o valor Rev. Figures se alterado, reduzindo o valor da parcela. Exemplo da mensagem:

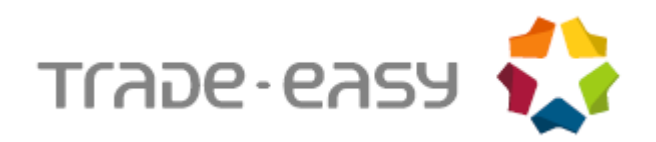

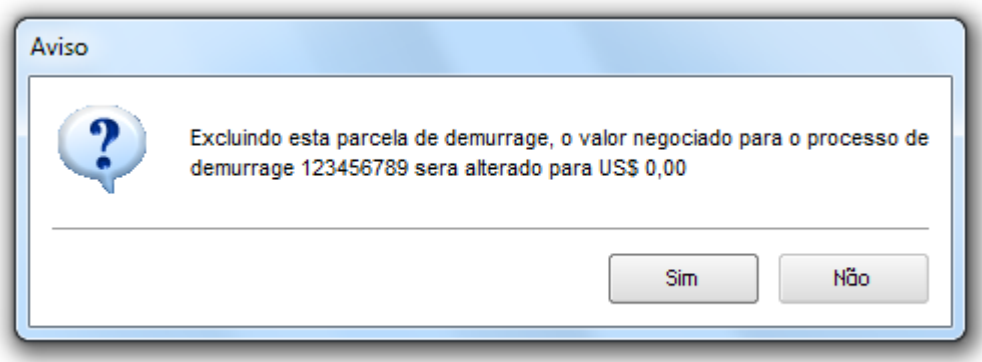

*Demurrage no Câmbio de Importação – Figura 3*

Ao liquidar uma parcela de Demurrage, a data de pagamento do processo de Demurrage será preenchida com a data de liquidação da primeira parcela liquidada para este processo de Demurrage.

Após envio ao câmbio, o Demurrage não poderá ser alterado na manutenção de Demurrage enquanto não forem estornadas todas as parcelas deste Demurrage no câmbio da importação.

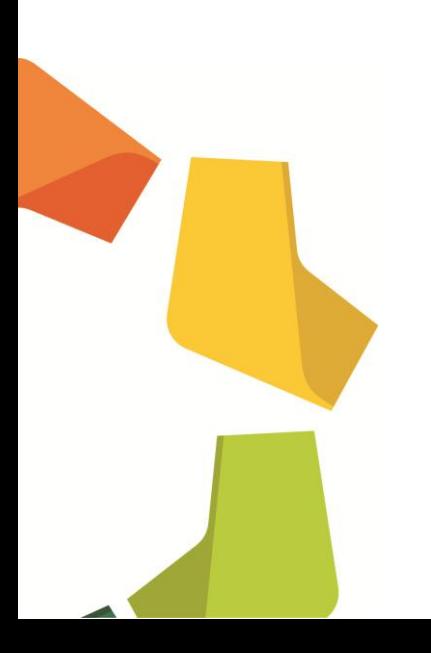